## **UCANDAS for Android quick operation user manual 5 steps to use UCANDAS for Android to diagnose car**

This software runs on Android 4.0 above tablets and phones with WIFI and 720P above screen resolution.

## **Step –by –step procedure:**

Step 1: Download APP and install

Step 2:

Connect VDM to the car, go to 'Settings'to search WIFI and find the SSID is UCANDAS, connect it successfully, shown as below.

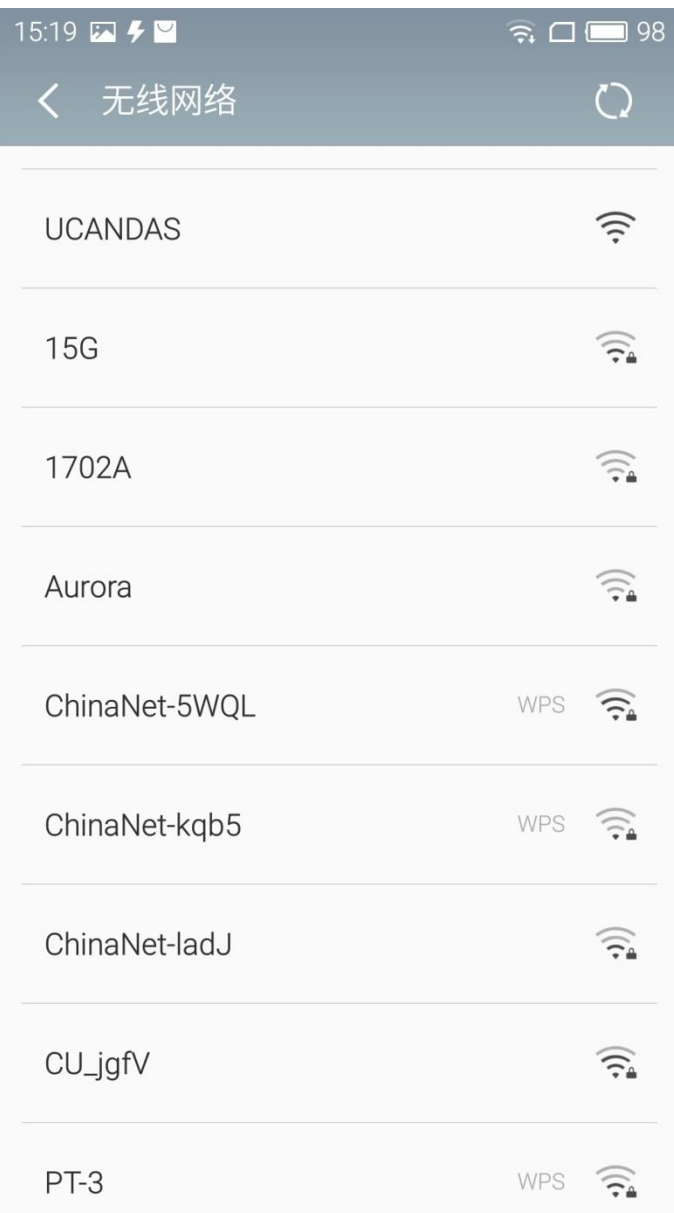

## Step 3: Run UCANDAS, click the icon 'Register', input your basic information.

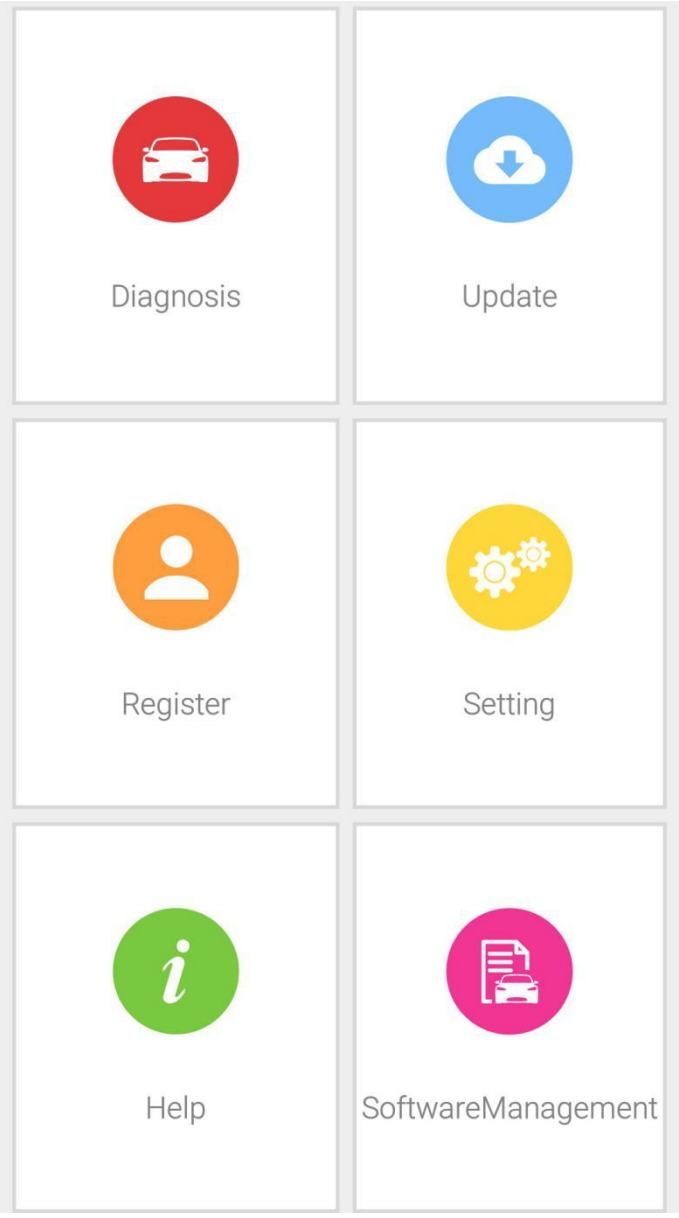

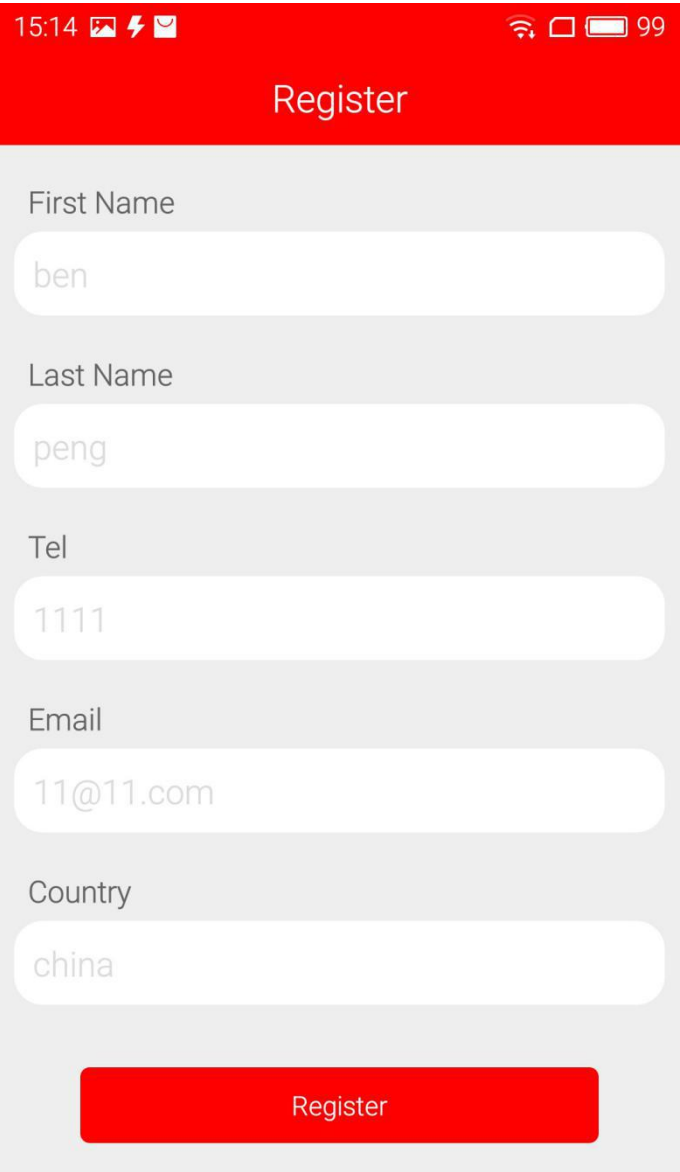

Please be informed: after register, the diagnostic program downloaded via the APP only runs with this VDM, not with other VDM.

## Step 4:

Unplug VDM from the car and connect network connection, choose 'Update', then 'Language', download the diagnostic program you want shown as below.

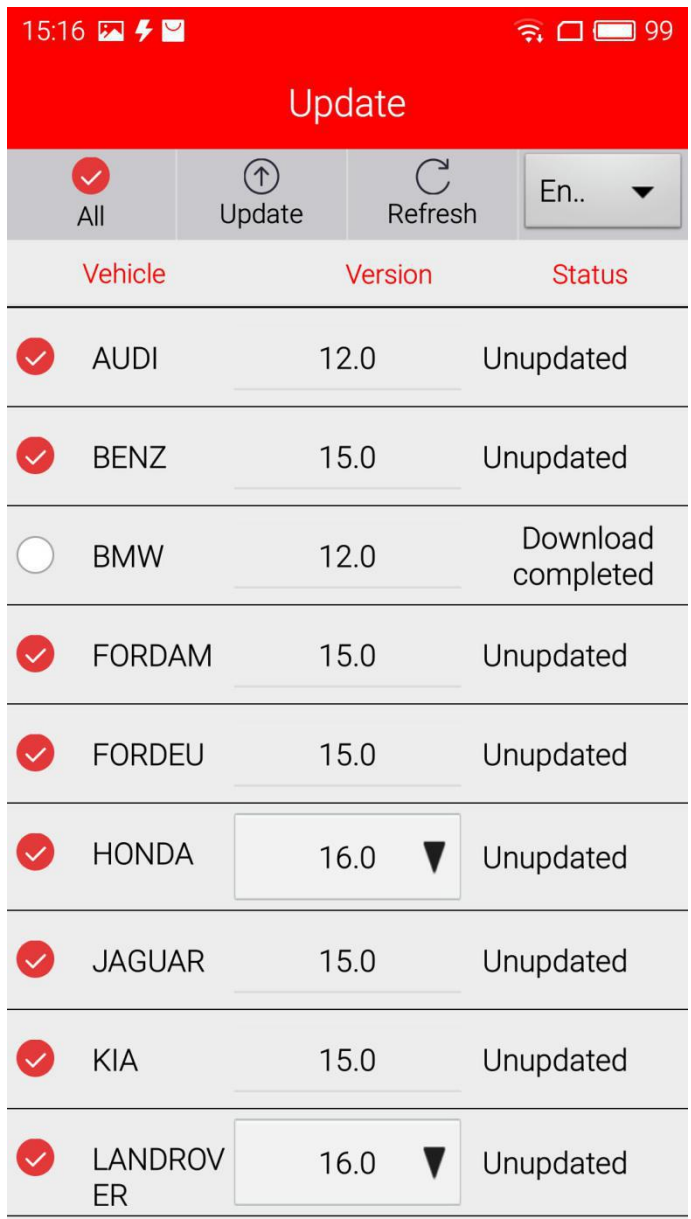

Step 5: Now you are able to test your car.

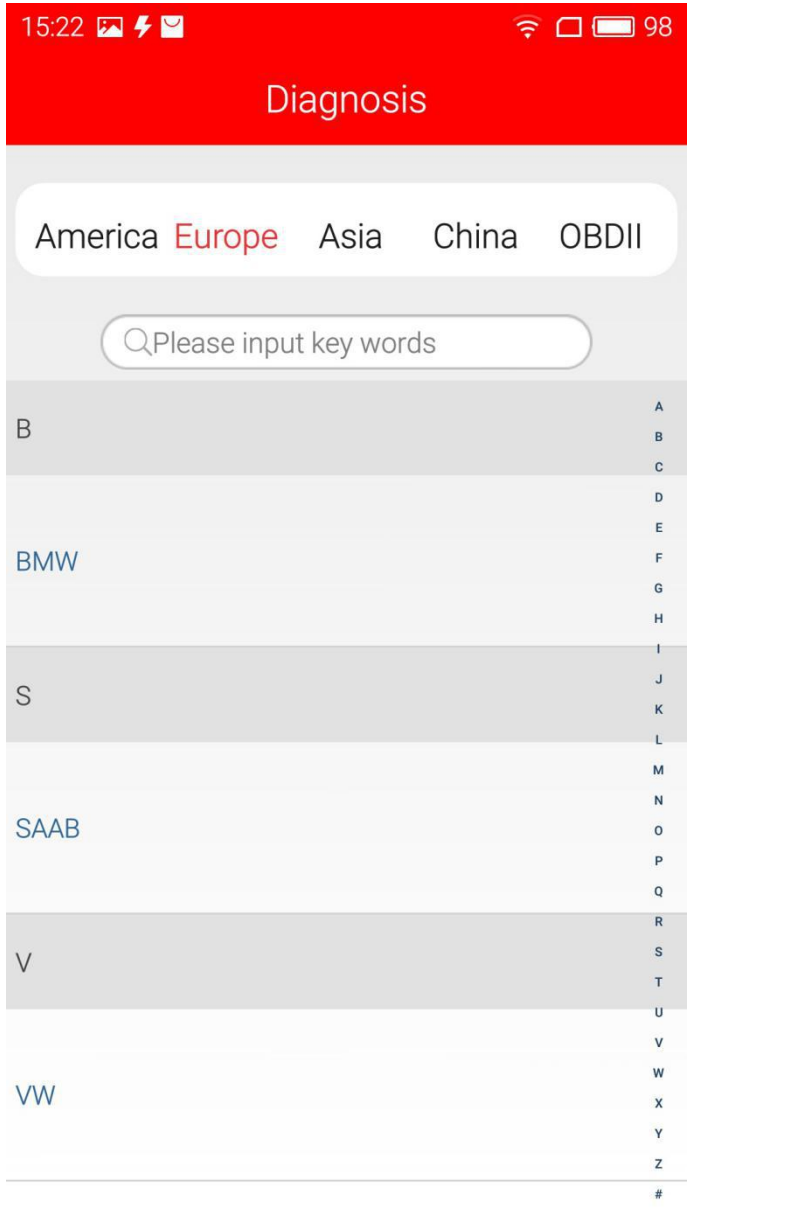